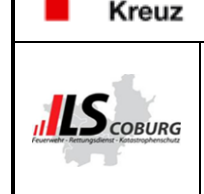

**Bayerisches** Rotes

**Fahrzeug An- und Abmeldungen I.O Vorgang**

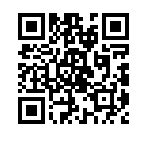

## **1. Ziel und Zweck**

Umstellung der Abmeldung für Fahrzeuge und Geräte von Papierform auf Digitale Form via Qualido

## **2. Geltung, Verantwortung, Durchführende**

- Geltung: ILS Coburg
- Verantwortlich: Leitstellenleiter
- Durchführend: alle Mitarbeiter im Geltungsbereich, alle BOS Organisationen

## **3. Beschreibung**

### **3.1. Abmeldungen von Fahrzeugen kürzer 24H "Tagesabmeldungen "**

Von allen Einsatzmitteln können Statusmeldungen an die ILS geschickt werden. Der jeweilige Fahrzeugführer ist für den korrekten Status verantwortlich. Ist ein Fahrzeug nicht Einsatzklar, so muss der Staus 6 vergeben werden. Ist dies im *begründeten Einzelfall* für die Besatzung nicht möglich, kann der Status nach Anruf durch den Disponenten gesetzt werden.

Eine Digitale Abmeldung oder eine Meldung per Fax z.B. für Bewegungsfahrten und Tagesaufenthalten in Werkstätten ist nicht mehr notwendig.

Intern: Bei Meldung über Funk Eintragung und Austragung im ERM Statusschirm durch "Disposition Feuerwehr" bei ab- und Anmeldungen.

#### **3.2. Abmeldungen von Fahrzeugen länger 24H "zu längeren Abwesenheiten"**

Bei geplantem längeren Werkstattaufenthalt oder sonstigen nicht Verfügbarkeiten des Einsatzmittels ist ein Qualido I.O. Vorgang durch den Meldenden anzulegen.

Auf der Homepage unter Onlineformulare den Punkt Abmeldung Fahrzeug/Gerät wählen.

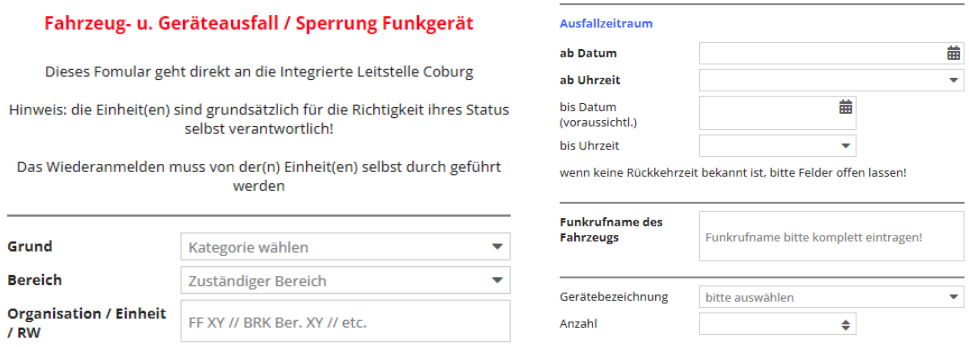

#### Das Formular bitte vollständig ausfüllen.

Soll das Digitalfunkgerät durch die ILS gesperrt werden bitte die ISSI mit Angeben. Am Ende den Vorgang abschicken.

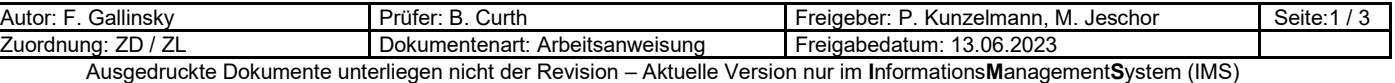

**ILS Coburg**

Version: 03

Stand: 13.06.2023 09:18

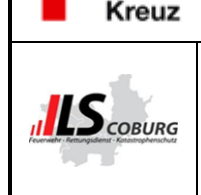

**Bayerisches Rotes** 

## **Fahrzeug An- und Abmeldungen I.O Vorgang**

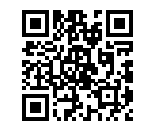

Intern: Bei Eingang ist der Vorgang auf das Datum des Bearbeitungstages zu legen. Die Bearbeitung wird auf 25% gesetzt. Eine Antwortmail über das System (Textbaustein auswählen) ist zu versenden. Am Bearbeitungstag wird das Fahrzeug nach Meldung am Funk oder per Telefon in den Staus 6 gesetzt. (nur wenn es dem Fahrzeug nicht selbst möglich ist); (Eintragung im ERM) Bearbeitung des Vorgangs auf Qualido. Der Vorgang wird auf 50% gesetzt und auf das Datum der Wiederinbetriebnahme gelegt. Ist kein Wiederinbetriebnahme Datum angegeben wird das Datum auf das Monatsende gesetzt und wird jeweils am 1. des neuen Monats weiterverlängert auf das Ende des neuen Monatsendes.

#### **3.3. Fahrzeuganmeldungen**

Fahrzeuge, bei denen kein I.O. Vorgang angelegt wurde, vergeben selbständig einen alarmierbaren Status bei der ILS.

Fahrzeuge, die einen Vorgang in I.O. angelegt haben, verwenden bitte auf der Homepage unter Onlineformulare den Punkt "Anmeldung Fahrzeug/Geräte".

Intern: Nach Eingang der Anmeldung des Fahrzeuges wird der Eintrag im ERM ausgetragen. Eine Antwortmail über das System (Textbaustein auswählen) ist zu versenden. Der Vorgang zur Anmeldung des Fahrzeuges kann zu 100% bearbeitet und beendet werden. Im Vorgang zur Abmeldung des Fahrzeuges wird der interne Teil vom SF fertig bearbeitet und der Vorgang auf 100% gesetzt. Wenn alle Eintragungen im ERM gelöscht wurden

### **3.4. Geräteabmeldungen**

#### **Abmeldung:**

Im Einsatzleitsystem erfasste Geräte haben erhebliche Auswirkung auf den Dispositionsvorschlag und müssen daher korrekt gepflegt werden. Hierzu ist über den auf der Homepage unter Onlineformulare der Punkt "Abmeldung Fahrzeug/Geräte" ein I.O. Vorgang zu eröffnen, eine Meldung zu erfassen und an die ILS zu senden. Diese ist Meldung ist bei jeglicher Veränderung der vorhandenen Beladung vorzunehmen.

### **3.5. Anmeldung:**

Bei Anmeldungen von Geräten ist ein neuer I.O. Vorgang auf der Homepage zu erstellen unter Onlineformulare "Anmeldung Fahrzeug/Geräte". Dieser ist auszufüllen und die ILS zu senden.

Intern: Bei Eingang ist der Vorgang auf das Datum des Bearbeitungstages zu legen. Die Bearbeitung wird auf 25% gesetzt. Eine Antwortmail über das System (Textbaustein auswählen) ist zu versenden. Am Bearbeitungstag wird das Gerät nach Meldung am Funk oder per Telefon vom SF in den

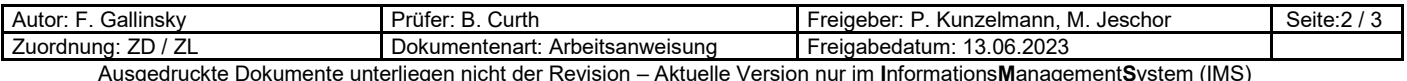

Version: 03

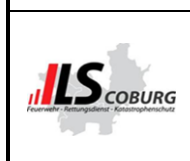

## **Fahrzeug An- und Abmeldungen I.O Vorgang**

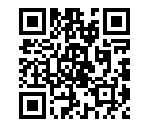

Stammdaten ausgetragen (Eintragung im ERM und Bearbeitung des Vorgangs auf Qualido). Der Vorgang wird auf 50% gesetzt und auf das Datum der Wiederinbetriebnahme gelegt.

Ist kein Wiederinbetriebnahme Datum angegeben wird das Datum auf das Monatsende gesetzt und wird jeweils am 1. des neuen Monats weiterverlängert auf das Ende des neuen Monatsendes.

Nach Eingang der Anmeldung des Fahrzeuges bzw. Gerätes wird der Eintrag im ERM ausgetragen sowie in den Stammdaten das Gerät wieder eingetragen. Der Vorgang zur Anmeldung des Gerätes kann zu 100% bearbeitet gesetzt werden.

Im Vorgang zur Abmeldung des Gerätes wird der interne Teil vom SF fertig bearbeitet und der Vorgang auf 75% gesetzt.

Nachdem dies alles geschehen ist, wird der Vorgang in den I.O. Vorgang "Systemverwalter Kontrolle" verschoben. Die Systemverwalter Kontrollieren das abgearbeitete und bearbeiten ihren Teil. Wenn im Vorgang alles korrekt abgearbeitet wurde, wird der Vorgang auf 100% gesetzt und beendet.

## **4. Mitgeltende Unterlagen**

FMS Richtlinie in gültiger Fassung https://www.gesetze-bayern.de/Content/Document/BayVwV156097/true

- **5. Qualitätsaufzeichnungen** (dokumentierte Information)
	- Quaildo I.O

## **6. Input, Voraussetzung, Mitwirklende und Output** (bei VB optional)

- Input: Alle BOS Organisationen
- Mitwirkende intern: alle Mitarbeiter ILS
- Mitwirkende extern: Alle BOS Organisationen
- Kunde: Alle BOS Organisationen
- Output:

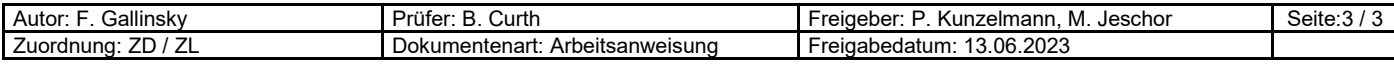

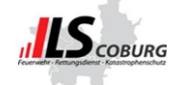

Version: 02

Stand: 18.11.2022 12:15

# **Abmeldungen Fahrzeuge, Dienstgrade / Geräte - Wer?, Was?**

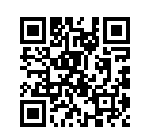

# **Übersicht von An-/Abmeldungen**

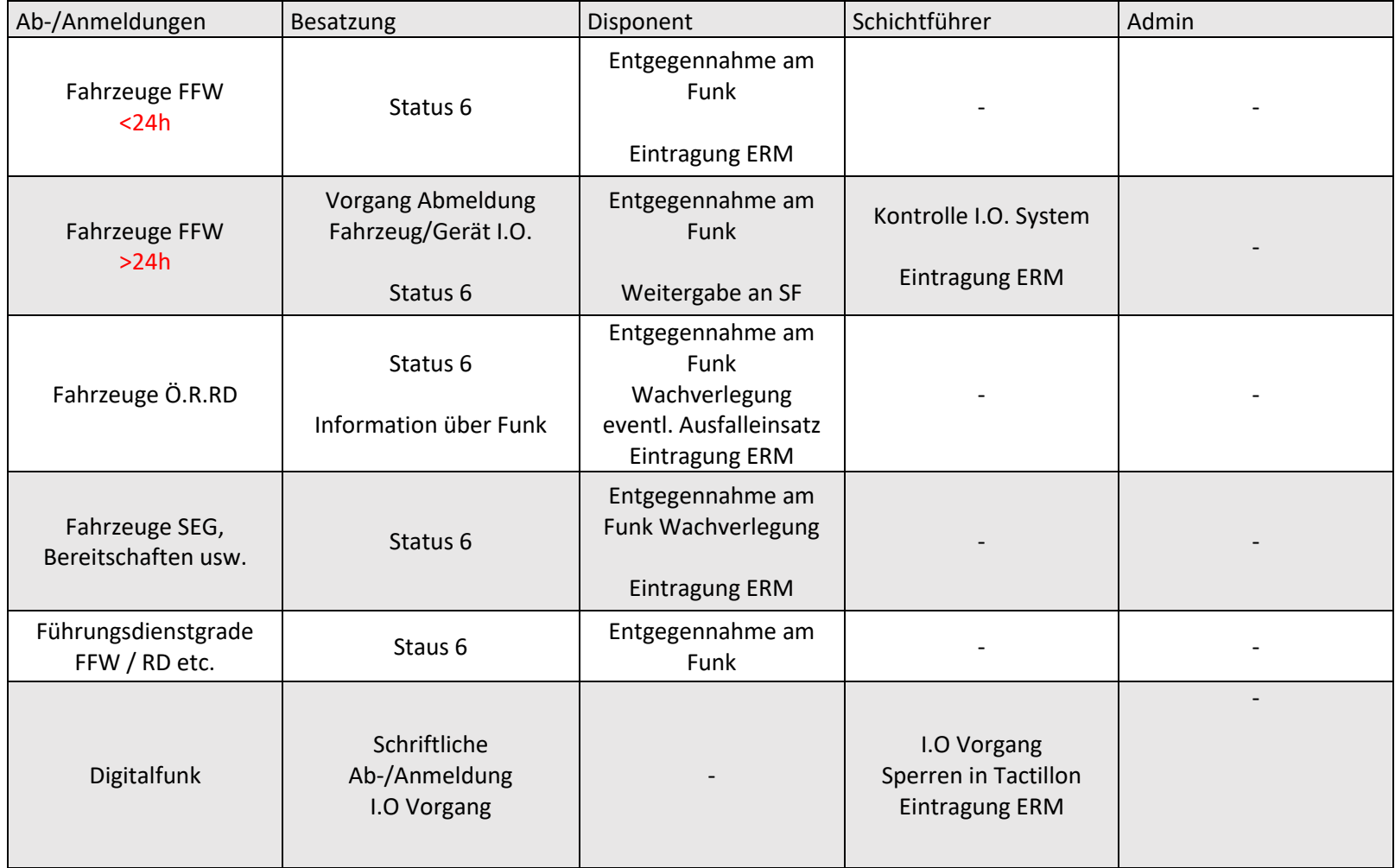

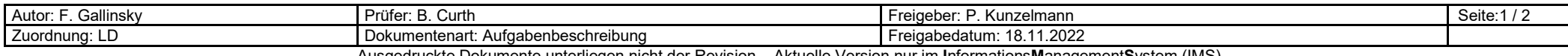

Ausgedruckte Dokumente unterliegen nicht der Revision – Aktuelle Version nur im **I**nformations**M**anagement**S**ystem (IMS)

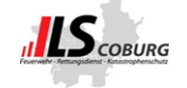

# **ILS Coburg**

Version: 02

Stand: 18.11.2022 12:15

# **Abmeldungen Fahrzeuge, Dienstgrade / Geräte - Wer?, Was?**

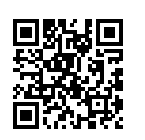

 $\overline{\phantom{0}}$ 

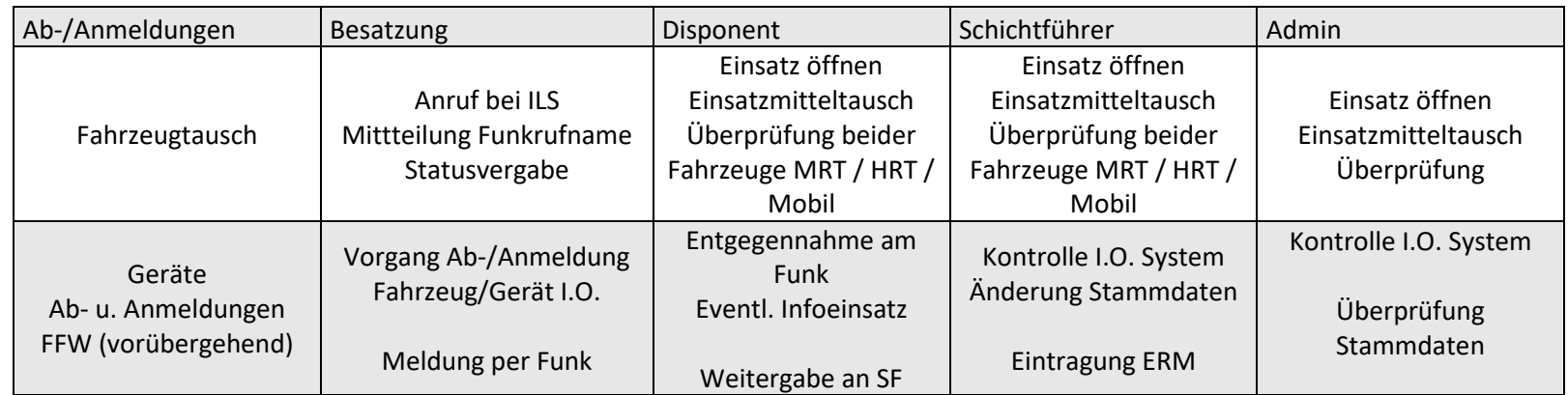

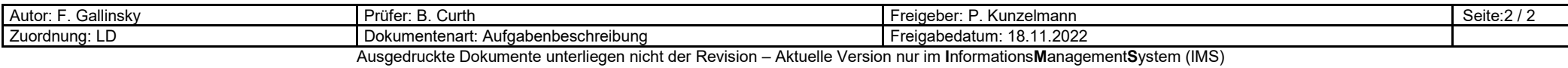

**ILS Coburg**

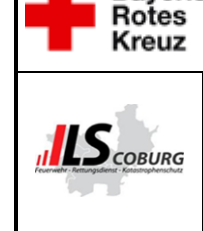

## **Information Digitalisierung Formulare**

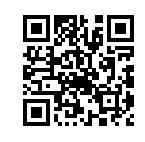

Liebe Kollegen…

**Bayerisches** 

wir, die ILS Coburg, haben nun die Formulare "Anmeldung Sondereinsätze" sowie das Formular "An-/Abmeldung für Fahrzeuge und Geräte" auf die digitale Version umgestellt

Somit muss nichts mehr von euch Ausgedruckt und gefaxt bzw. per Mail geschickt werden, es bedarf nur noch die Öffnung des Vorgangs auf unserer Homepage und das Ausfüllen des Formulars. Dieser Vorgang ist von jeglichem Internetfähigen Endgerät aus möglich.

#### *Vorgehen:*

Ihr ruft auf euren Endgeräten die Seite der ILS Coburg auf:

[www.rettungsdienst.brk.de/nc/ils-coburg.html](http://www.rettungsdienst.brk.de/nc/ils-coburg.html)

Dort wählt ihr dann den Punkt "Onlineformulare" aus

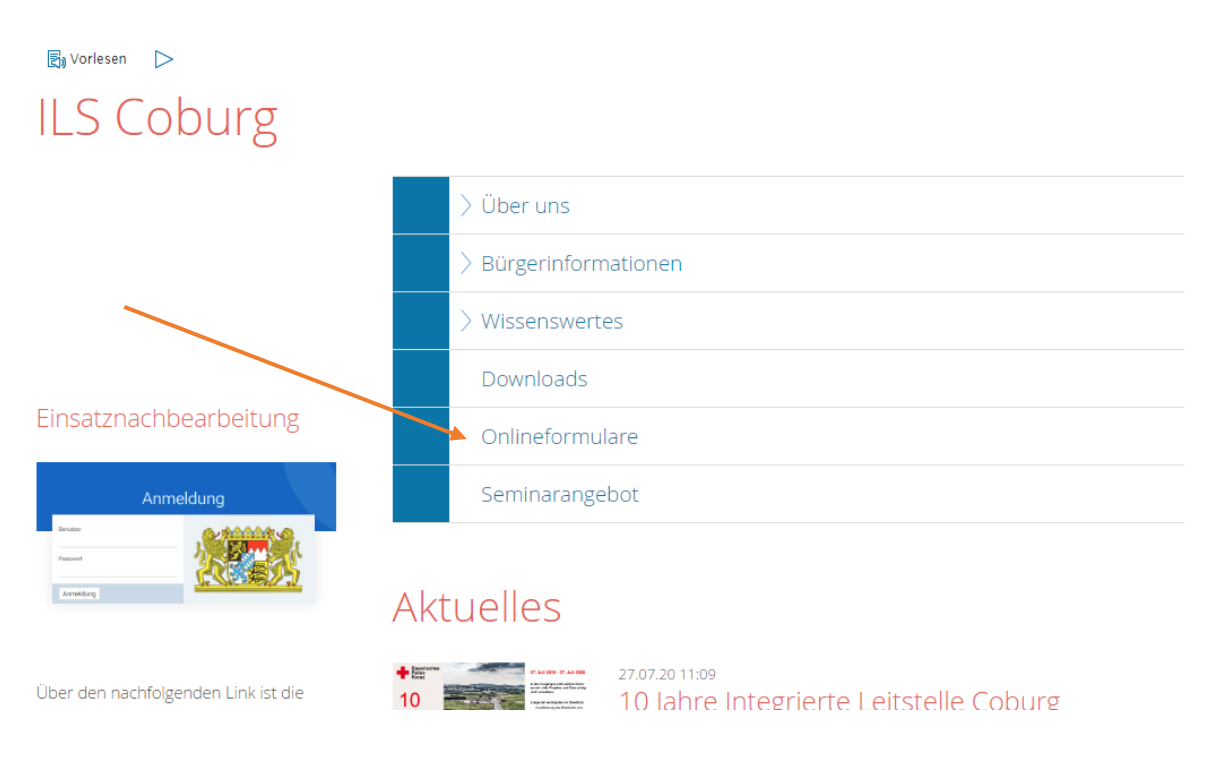

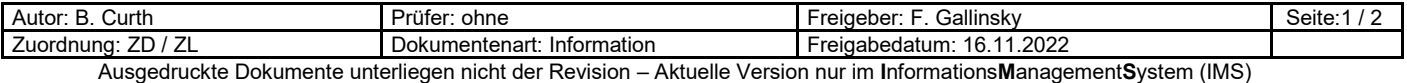

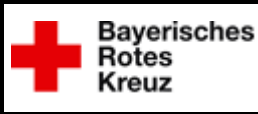

 $\mathbf{I}\mathbf{S}_{\text{coBURG}}$ 

## **ILS Coburg**

lol J

ïД

## **Information Digitalisierung Formulare**

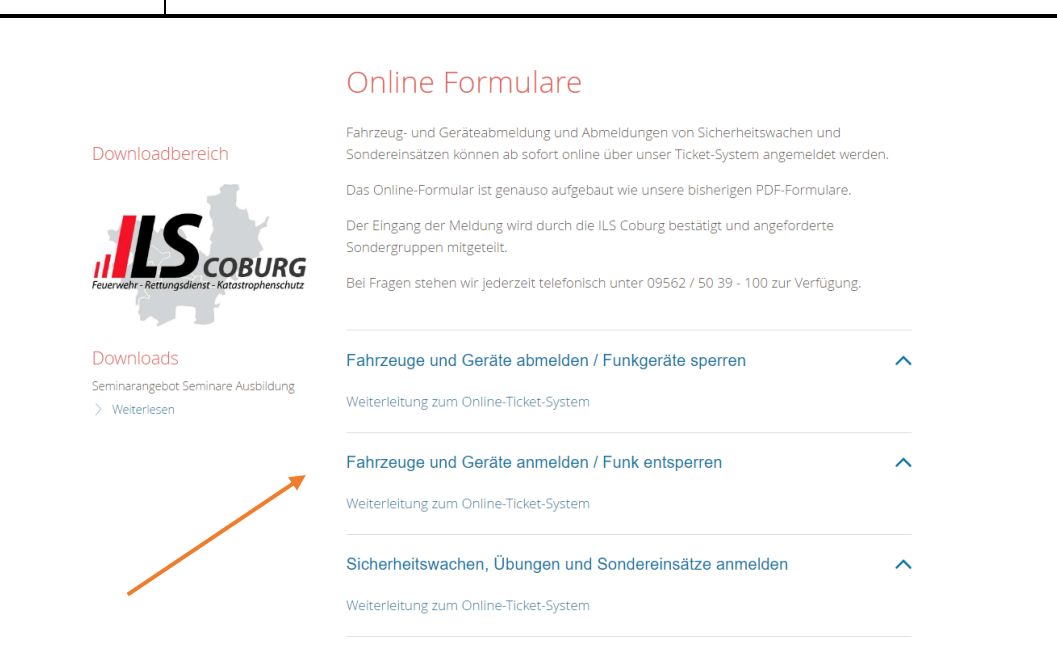

Hier kann dann zwischen den jeweiligen Formularen ausgewählt werden. Im Anschluss werdet ihr direkt auf das jeweilige Dokument weitergeleitet. Alles Ausfüllen und zum Schluss "Senden" drücken.

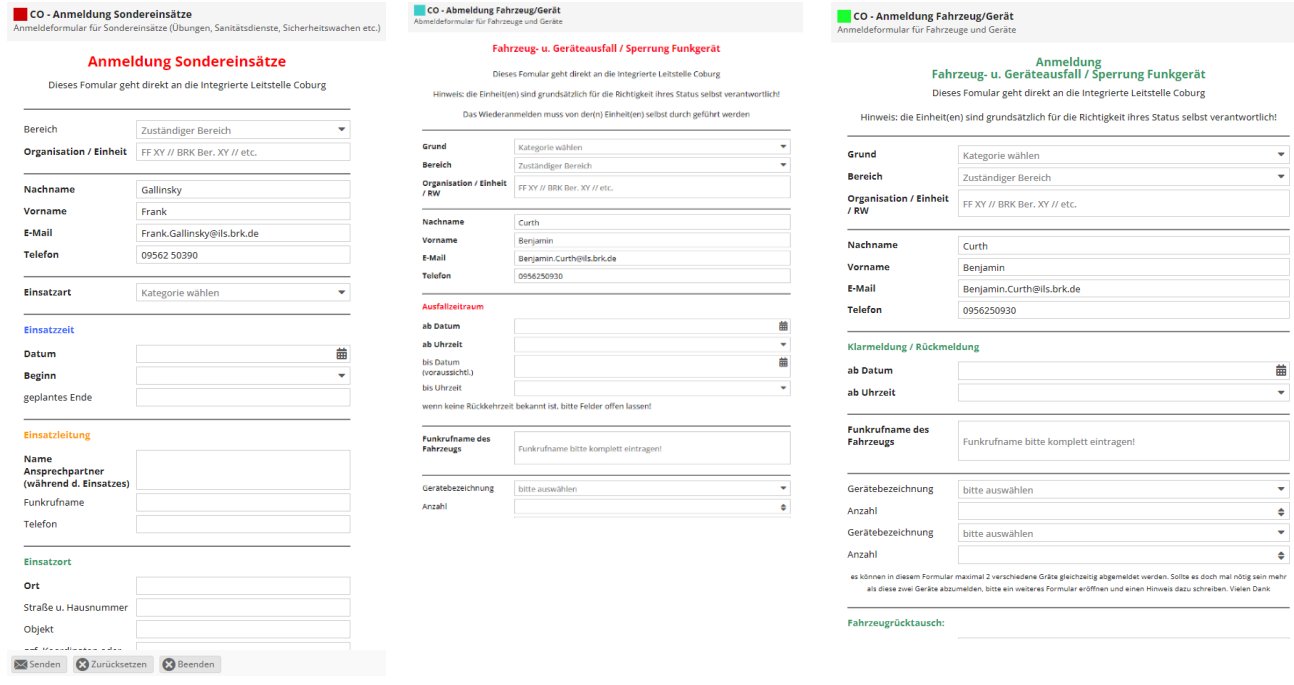

Nach Erfolgreicher Bearbeitung bei uns in der ILS werdet ihr eine Rückmail bekommen das alles bearbeitet wurde.

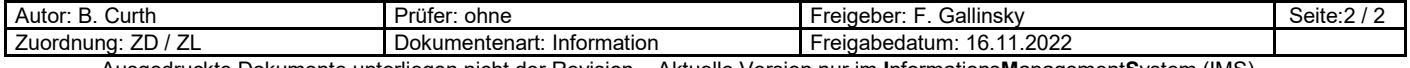